# **Atik Air Easy Setup Guide:**

## **Introduction:**

Atik Air allows you to use your Cameras\* and Filter Wheels\* on your network instead of connected into your main PC. To do this, we will be using a Raspberry Pi 3. You can then use your cameras on using either the built in Wifi connection or direct Ethernet connection of the Raspberry Pi. You can then use Capture (or most other astronomy programs\*\*) to control your cameras.

This guide describes the 'Easy Setup' to set up your Raspberry Pi from scratch. For more advanced users, there is also an 'Advanced Setup' Guide which will show your how to install Atik Air on an existing Raspberry Pi.

To get started, you will need the following:

- Raspberry Pi 3 (With power cable)
- Micro SD card (2GB or bigger)
- SD card writer
- Ethernet cable

This guide will walk you through the steps needed to allow you to use your cameras and filter wheels on your wifi network.

There are two main steps you need to follow:

- 1) Set up the SD card
- 2) Setup the PC

Note: It is assumed that you have installed the latest version of the core installer (v3.2.0.5 onwards) in which this document is included. Atik Air will not work with previous versions of the installer. You can download this from our website:

<http://www.atik-cameras.com/downloads/>

Please follow all instructions on that page.

*\*USB1 and EFW1 filter wheel will not work.*

*\*\* GP Acquire will not work.*

### **Step 1: Setup SD Card**

For this step you will need your SD card and SD card writer. You will also need to download:

- Latest version of the 'Atik Air' Image. This is available for download on our website: [www.atik-cameras.com/downloads](http://www.atik-cameras.com/downloads)
- SD card writer software: (Win32 Disk Imager) <https://sourceforge.net/projects/win32diskimager/files/latest/download>

Once those are downloaded and the Wind32 Disk Imager is installed, follow these steps:

- 1) Insert the SD card into the SD card writer.
- 2) Insert the SD card writer into your PC (You may need to wait for the drivers to install). If it displays the 'Do you want to scan and fix' or the 'AutoPlay' dialog, simply press the close button.
- 3) Open Win32 Disk Imager. It should automatically set the Device to the SD cards drive. If not, you will need to select it. You should see the following program:

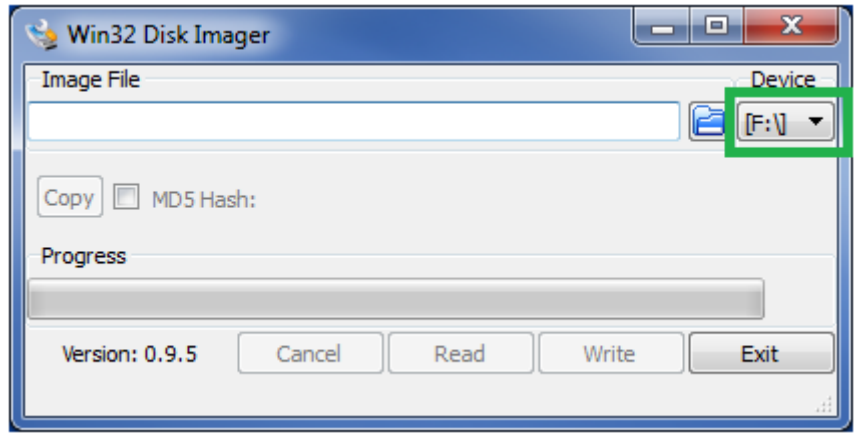

4) Click the folder button next to the 'Image File' box and find the Raspberry Pi image you downloaded:

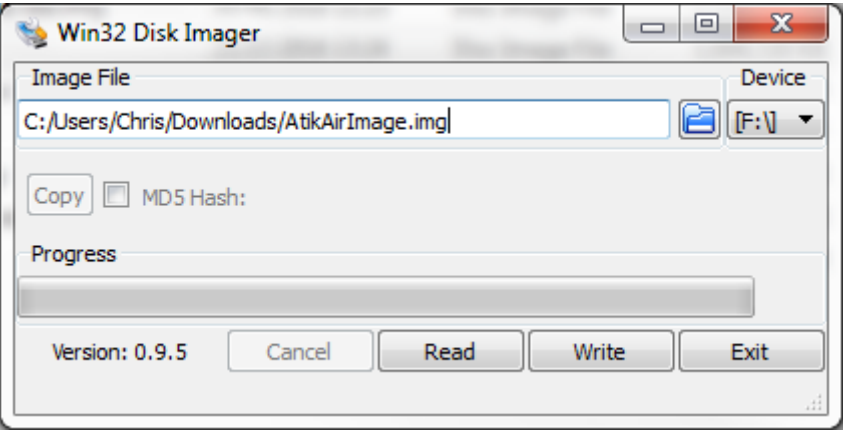

5) Click 'Write'.

6) If it displays the following dialog box: Click 'Yes'

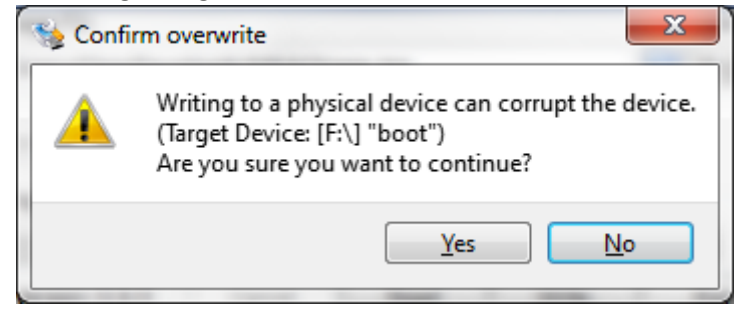

7) It may take a while for the image to finish writing. Once done, it should look like this:

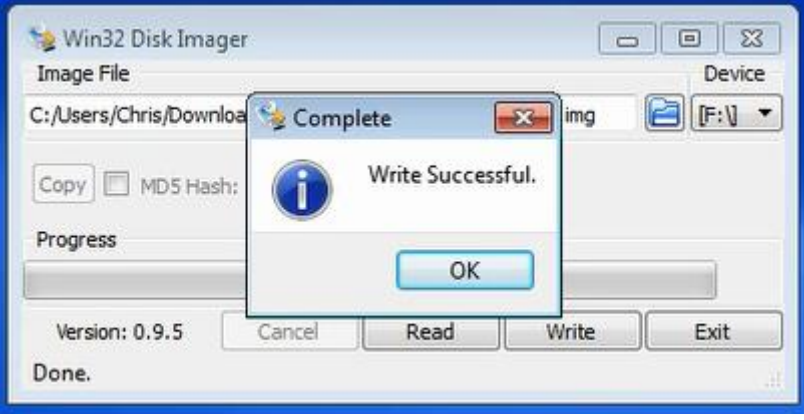

At this point, you can remove the SD card writer from your PC. Remove the SD card from the writer and insert it into your Raspberry Pi. Then, connect the Ethernet Cable to your Raspberry Pi and router. You can then put the power cable into the Raspberry Pi and it will boot up automatically. It may take as long as 1 min for the Raspberry Pi to boot up. Whilst you're waiting, you can move onto step 2.

## **Step 2: Setup the PC**

Now that you have set up the SD card is setup and the Raspberry Pi is switched on, you can now setup your PC.

1) Open the 'Atik Air' application from your ArtemisCCD folder (Start -> Applications -> ArtemisCCD - > AtikAir)

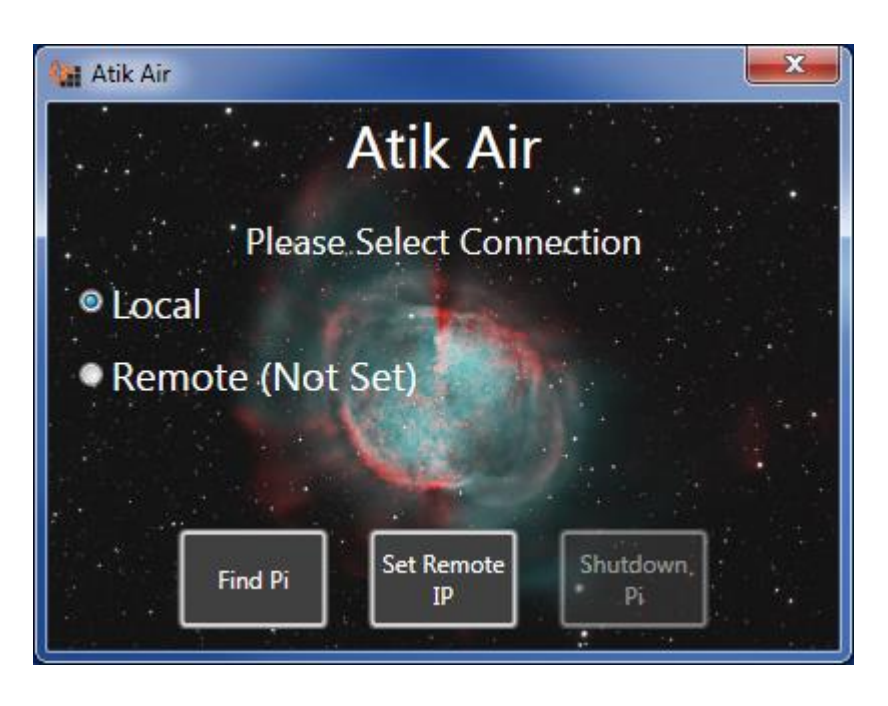

*You will see two options 'Local' and 'Remote'. Local will look for cameras connected to your PC. Remote will look for cameras connected to the Raspberry Pi. The first time you see this screen, Remote will say 'Not Set'. Before you can use the cameras connected to the Raspberry Pi, you will need to set it up.*

2) Click the 'Setup Remote' button. This will start looking for the raspberry pi on your network:

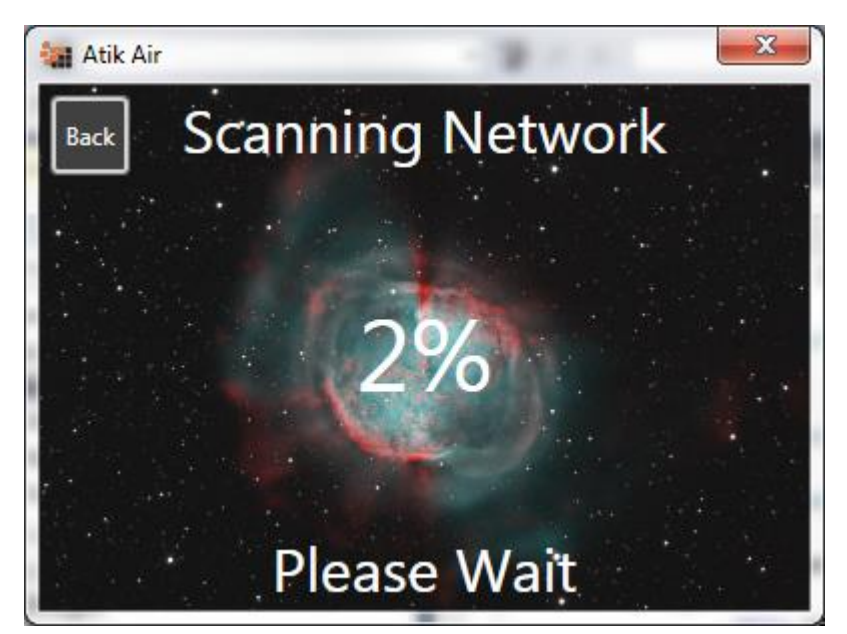

3) Once the Raspberry Pi is found, you will see a list of network connections that are available to the Raspberry Pi:

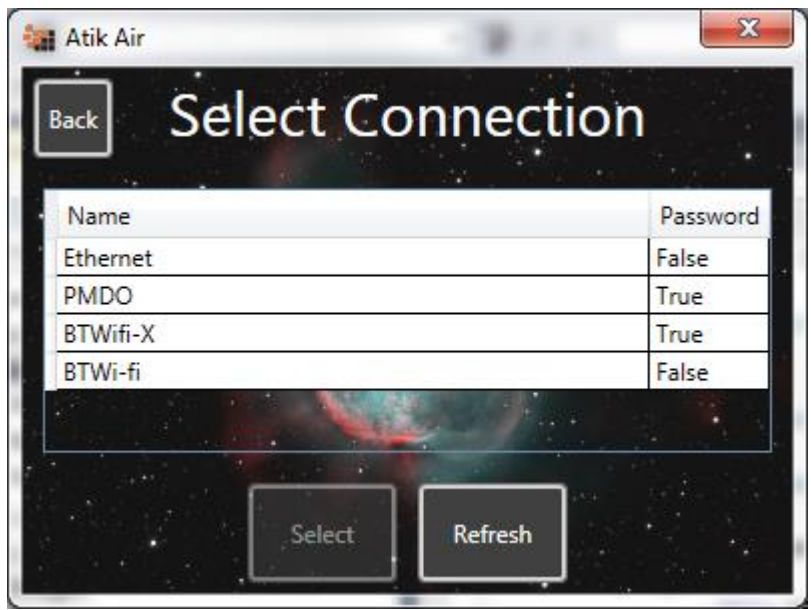

The top option will always be 'Ethernet' and is the direct Ethernet connection to the Raspberry Pi. The others will be any wifi sources in range of the Raspberry Pi. The right column indicates whether or not the connection needs a password.

4) Click the connection you want and then click 'Select'. If a password is required, a password box will be shown.

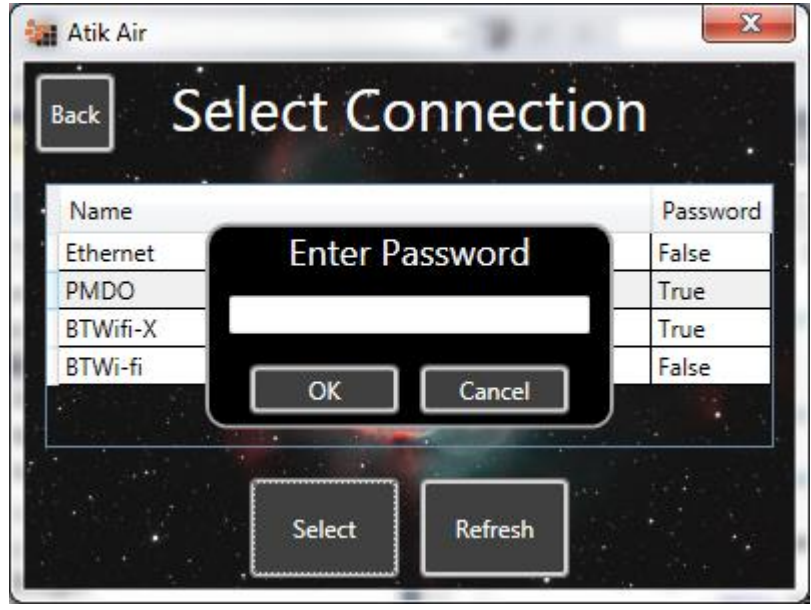

Enter the password and press 'OK' to connect to that network.

5) Atik Air will now set the network connection on the Raspberry Pi

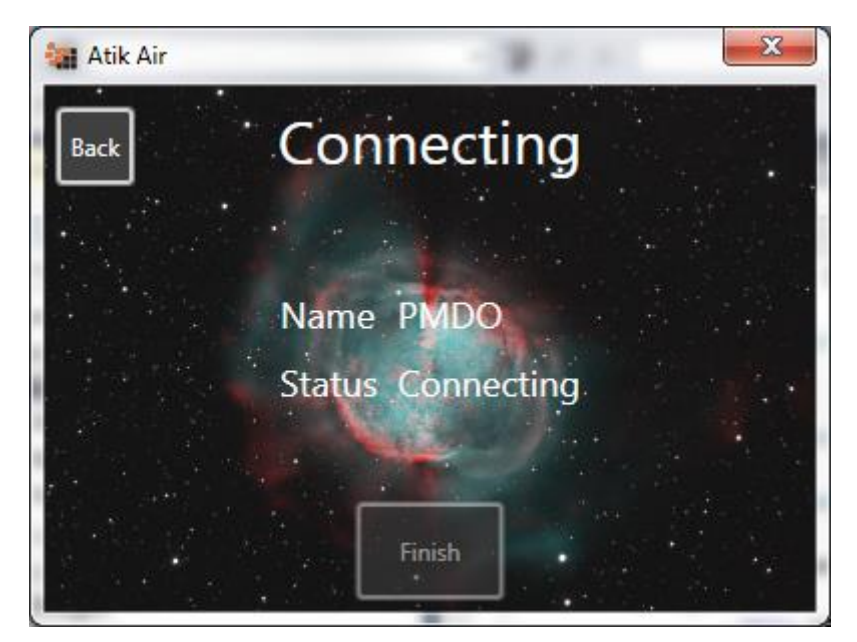

6) Once connected, press 'Finish'

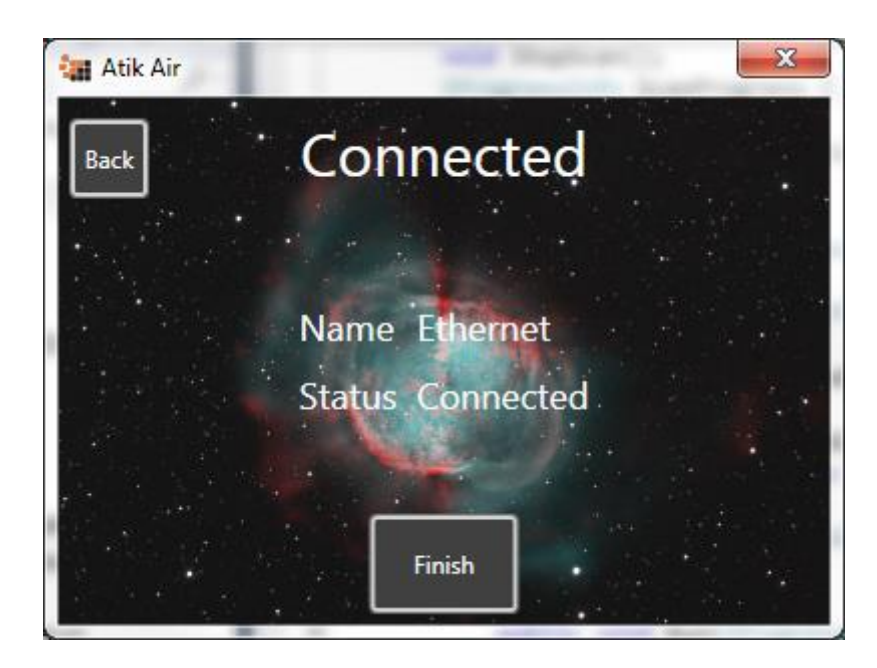

You will now see that the 'Remote' option is now 'Available' and selected:

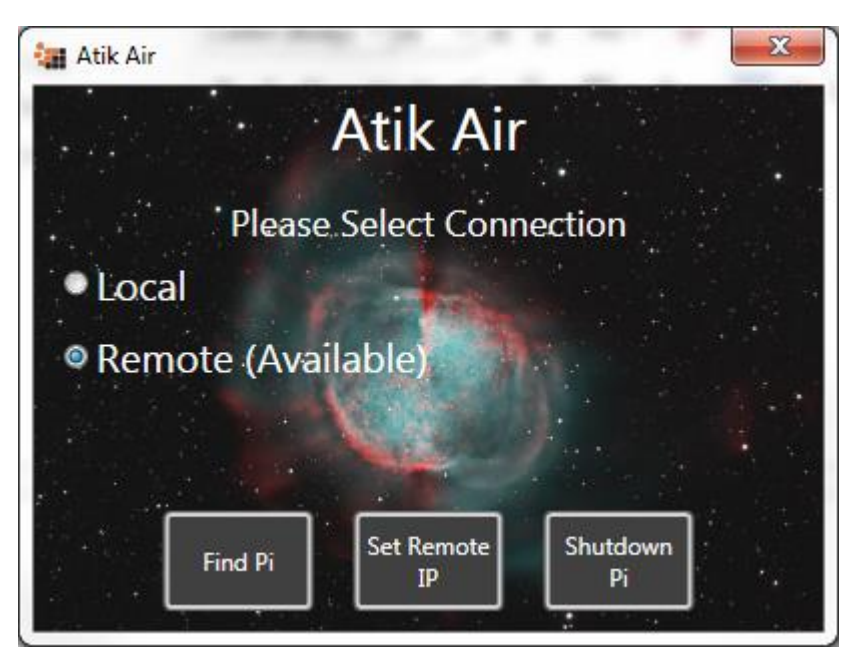

You can now plug your Atik Camera into the Raspberry Pi and open your image capturing software.

#### **Notes on AtikAir:**

If you wish to connect to a camera connected to your PC, select the local value again.

These settings are saved every time you make a change (i.e. select local or remote)

When using any program that controls our cameras (such as capture), the settings are only checked when the program is started. Therefore, changing the setting will not affect programs that are currently running.

The settings are saved, so you can close the AtikAir whenever you want. The settings will be remembered even if you restart your PC.

Once finished, you can shut the Raspberry Pi down by pressing the 'Shutdown Pi' option.

For security reasons, we have changed both the 'pi' and 'sudo' passwords to 'AtikAir'.